## MFF Grant Portal Instructions Safe Routes to School Mini Grant

[https://michiganfitness.fluxx.io](https://michiganfitness.fluxx.io/)

Welcome to the MFF Grant Portal. These instructions are intended to help guide you through our new system. If at any point you have difficulties, please reach out to us for assistance; this is a new system for us, and it is our intent that you feel fully supported in applying for our mini grant.

- 1. Logging in:
	- If you already have a contract with us, you will be receiving an email by January  $27<sup>th</sup>$ containing your login credentials (user ID and temporary password). If you do not receive the email, contact our Director, Meg Thomas Ackerman at [MTAckerman@michiganfitness.org](mailto:MTAckerman@michiganfitness.org) or by calling 517-908-3814.
	- If you are new, go to the portal website [\(https://michiganfitness.fluxx.io\)](https://michiganfitness.fluxx.io/) and register. After you register you will get the same email mentioned above
- 2. Once you are in the system, this is the first screen you will see:
	- Select the **SAFE ROUTES TO SCHOOL MINI-GRANT APPLICATION**

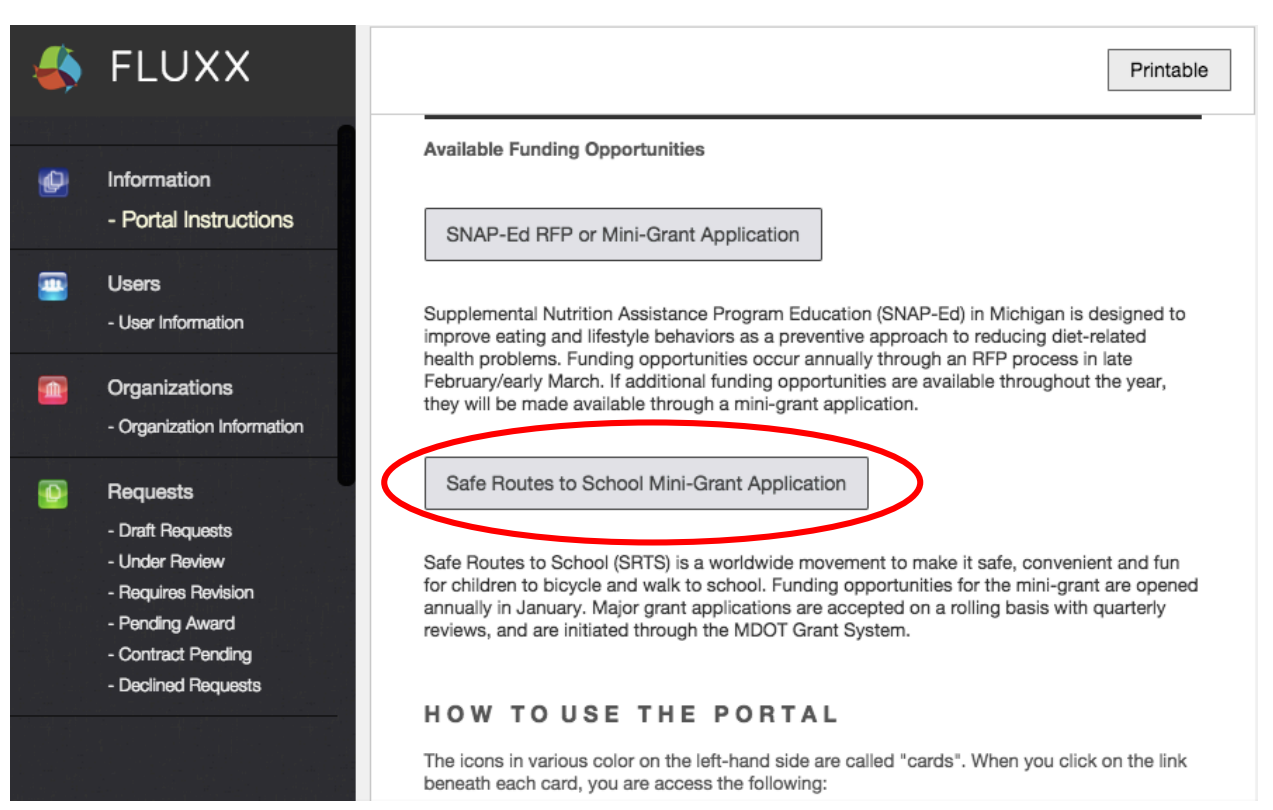

3. On the next screen, next to APPLICATION TYPE: Select **SAFE ROUTES TO SCHOOL MINI-GRANT APPLICATION** then immediately click on **SAVE** 

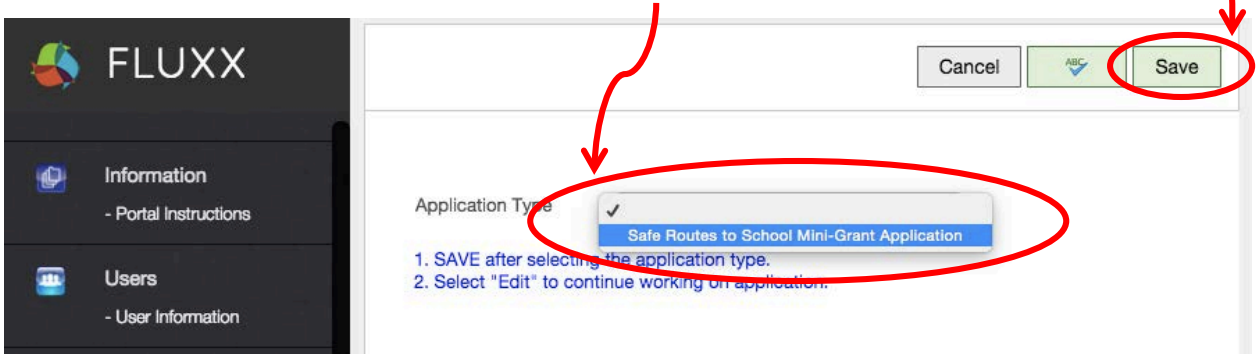

4. After you have saved your application, three downloadable forms will appear on your screen. **Download each**, complete, and save them on your computer in a known location. These forms are also available on our website.

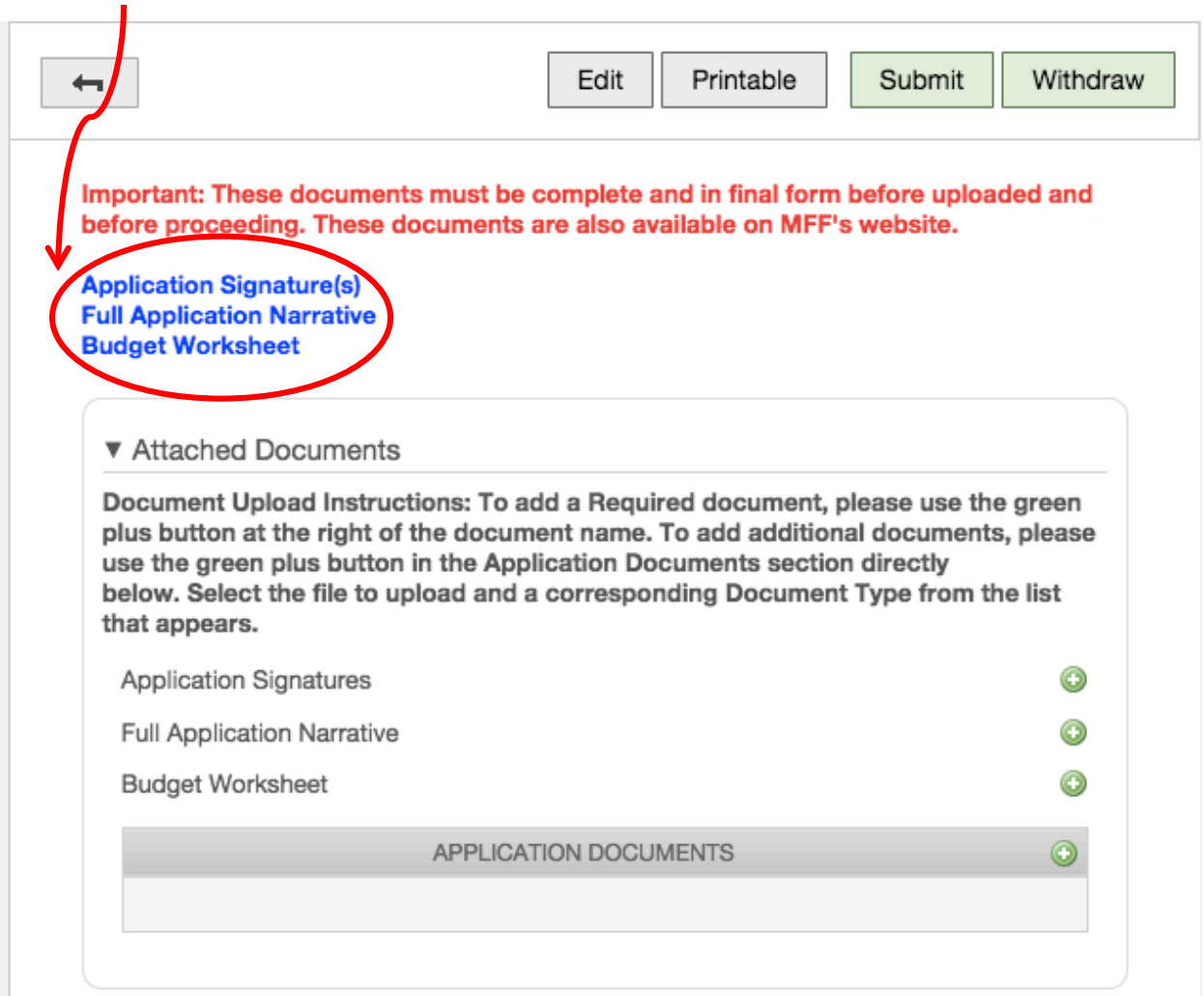

5. Once you have completed each of the three downloaded documents (APPLICATION SIGNATURES, FULL APPLICATION NARRATIVE, and BUDGET WORKSHEET), you will be ready to upload them into the ATTACHED DOCUMENTS section of the portal. Click on the **green 'plus' sign** beside the name of the document you are ready to upload.

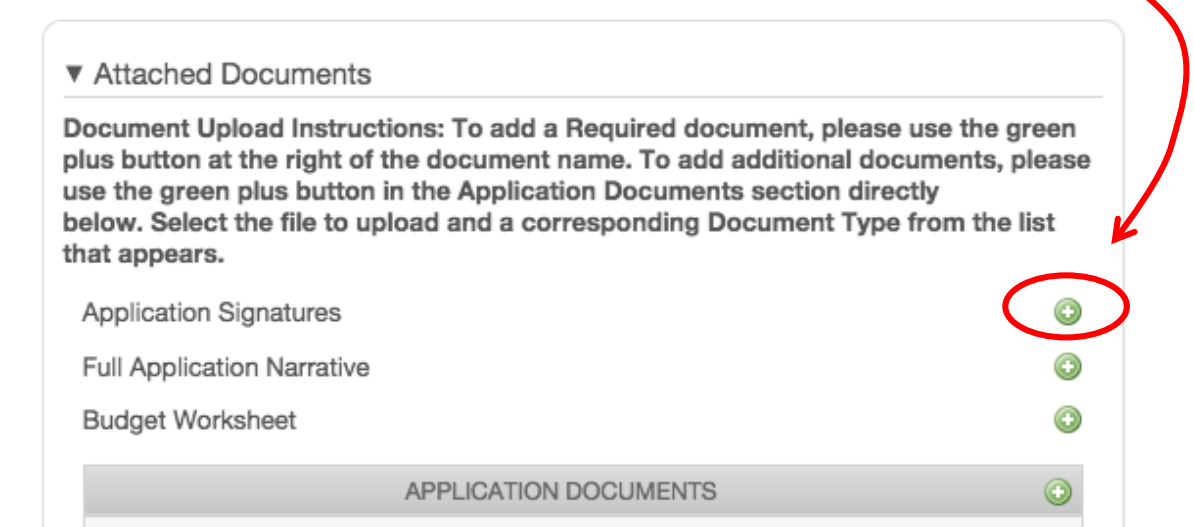

6. A pop-up window will appear; select **ADD FILES** at the lower right corner of the pop-up window

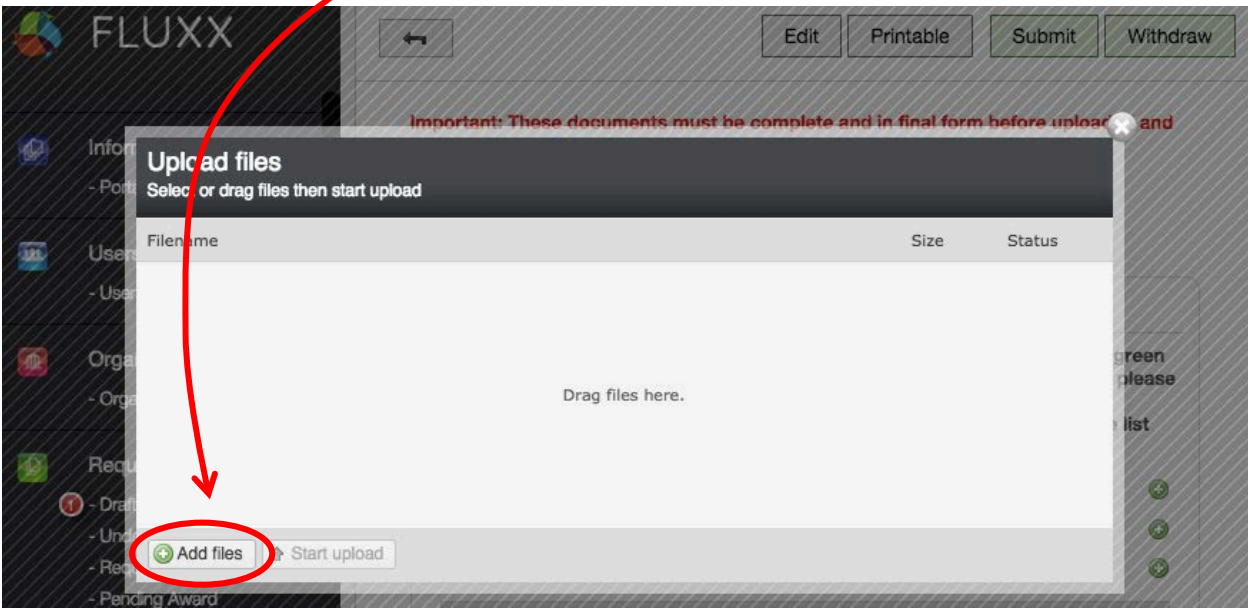

- 7. A screen of your computer files will pop up so that you can find and click on the file you want to upload. Once you have selected the file, it will appear in the UPLOAD FILES pop-up box.
- 8. In the drop down menu beside your file name, select the **file type** (APPLICATION SIGNATURES, FULL APPLICATION NARRATIVE, or BUDGET WORKSHEET)

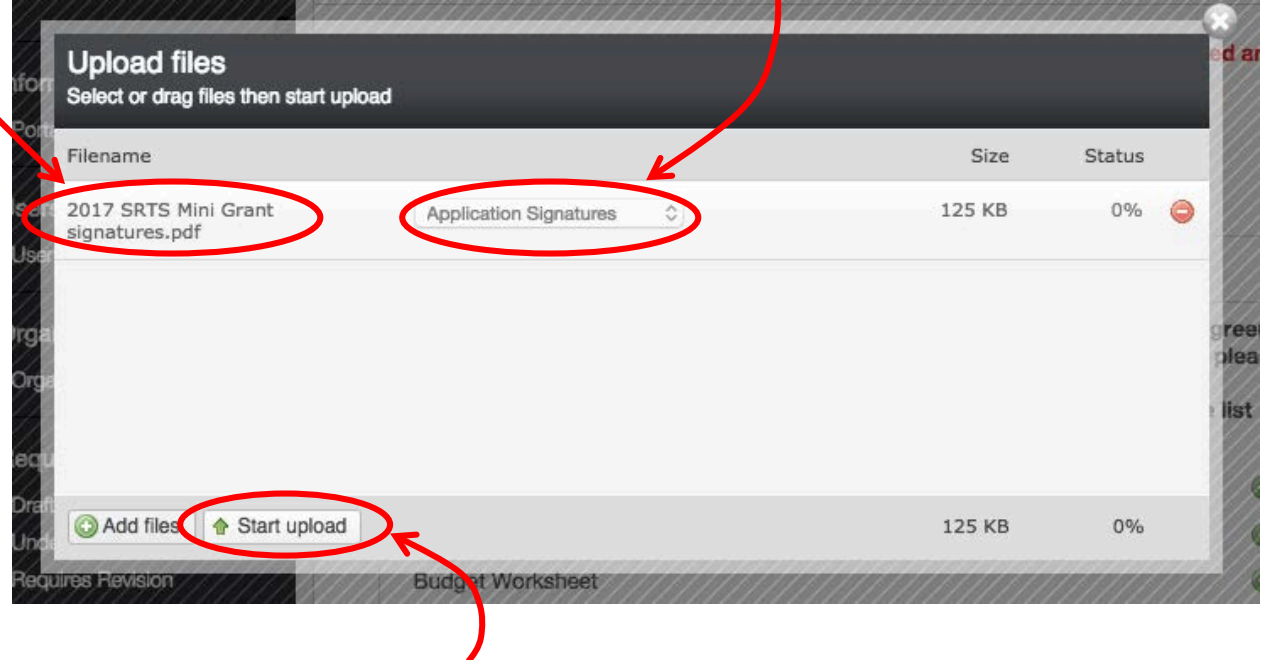

- 9. Next, click on the **START UPLOAD** button
- 10. If the document successfully uploads, the pop-up box will display the message **UPLOAD COMPLETE**. Do not close this window until you do see the UPLOAD COMPLETE message.

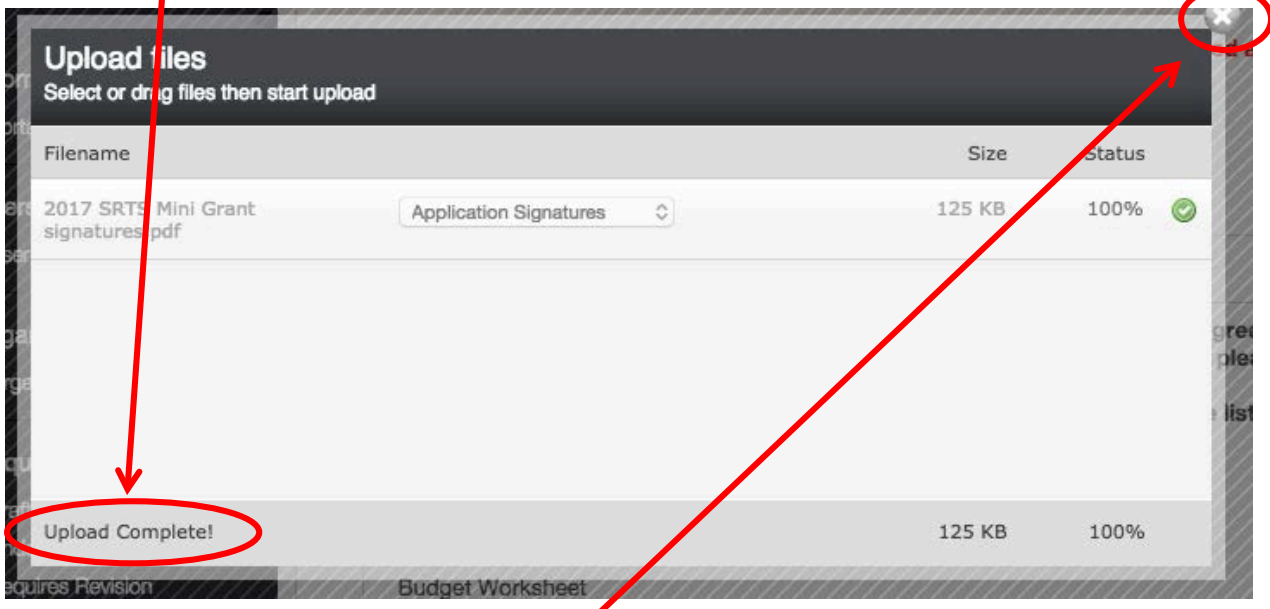

11. Close the pop-up window by clicking on the **X** in the upper right corner

12. After you have completed that step, the uploaded document will appear in blue in the **APPLICATION DOCUMENTS** window.

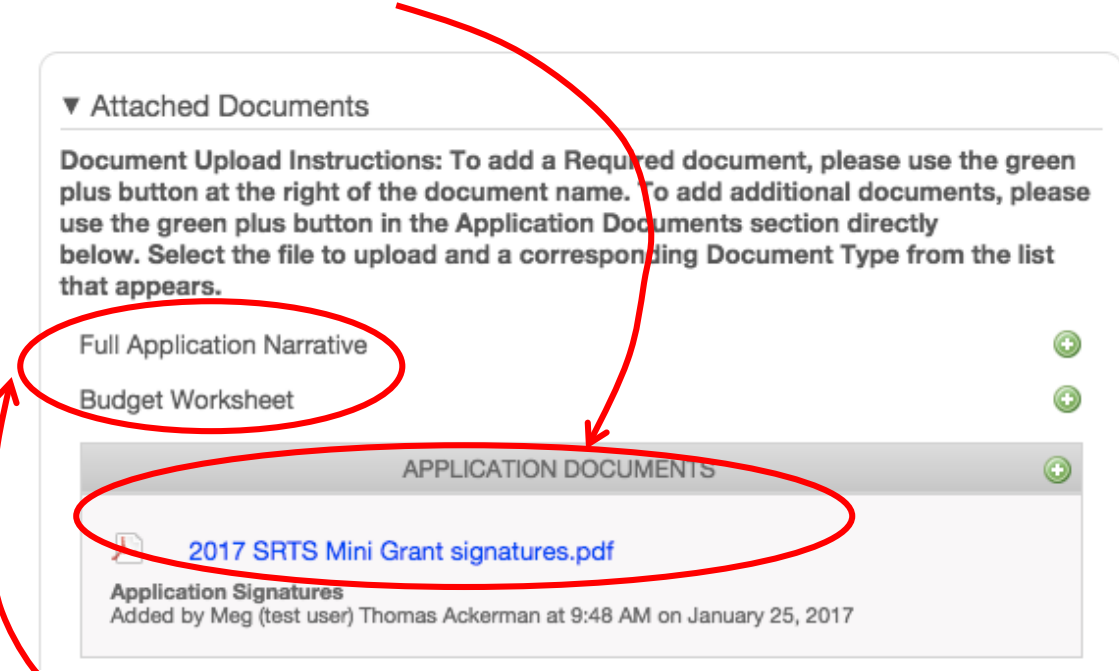

Any documents that you still need to upload will remain listed in **grey** in the ATTACHED DOCUMENTS window.

13. Be sure to **SAVE** regularly as you move through the steps of the application. After clicking on SAVE, you will need to select **EDIT** to continue working on your application.

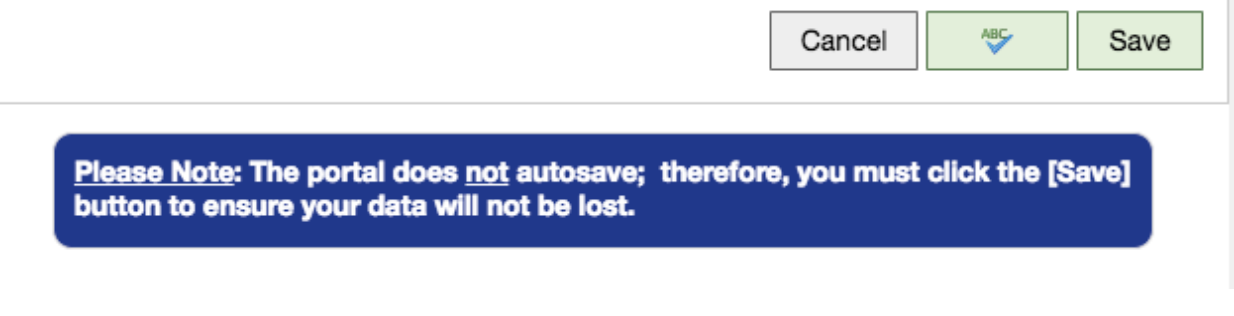

14. To enter information about the school with which you are working, click on the **green 'plus' sign** in the SCHOOL INFORMATION box.

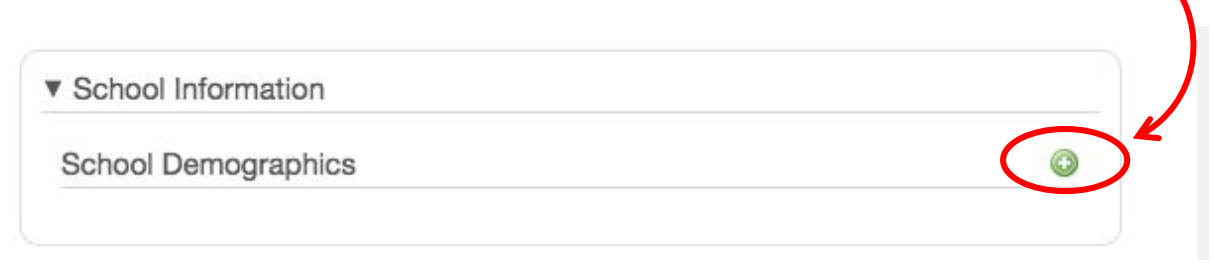

15. The ADD A SCHOOL DEMOGRAPHIC pop-up box will appear. Complete and save.

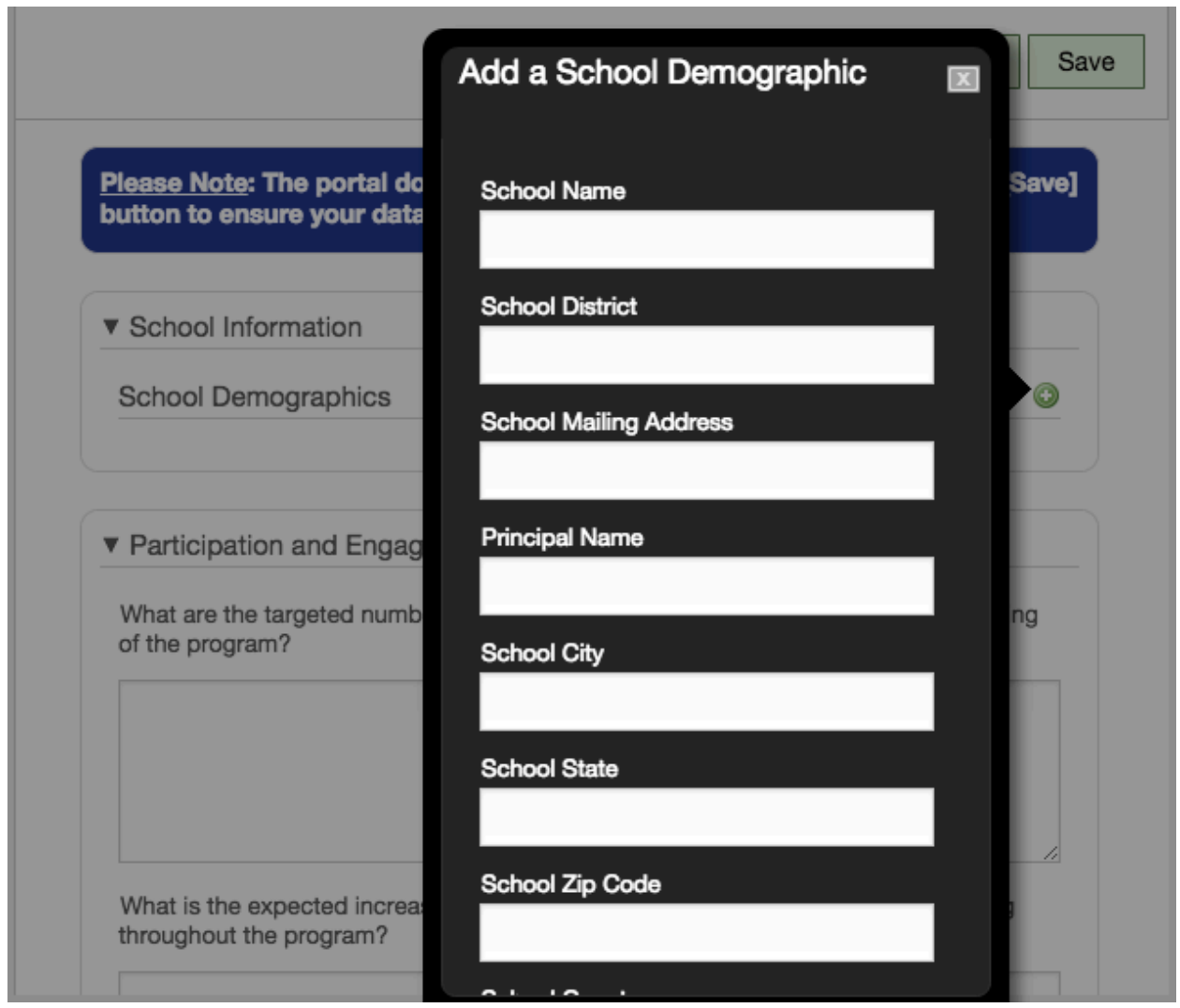

16. Continue with the PARTICIPATION AND ENGAGEMENT section (remember to click on EDIT if you have saved recently).

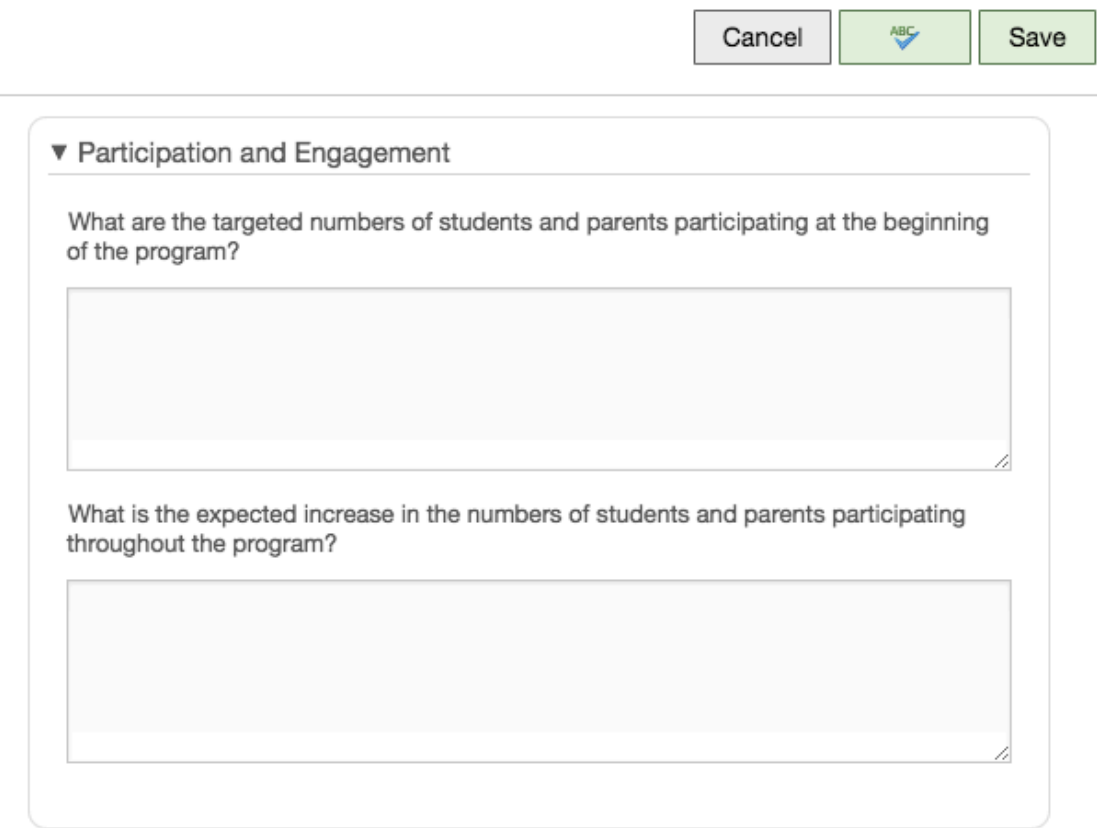

## 17. Continue with ACTIVE TRANSPORTATION TEAM MEMBERS SECTION.

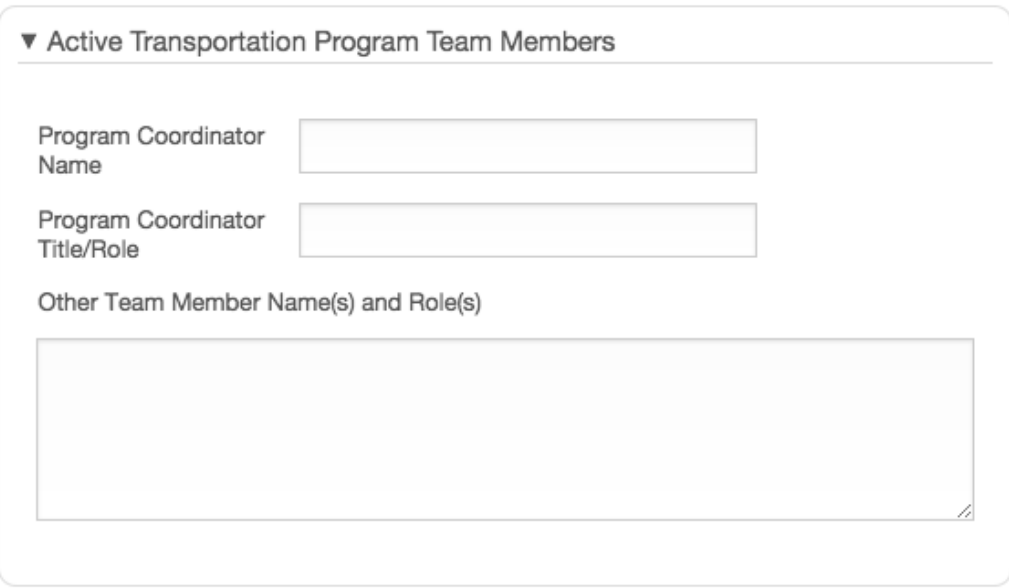

18. Continue with the BUDGET WORKSHEET section.

Note that **SPACE/MISCELLANDOUS/ADMINISTRATIVE** are **NOT ELIGIBLE** in the SRTS mini-grant program.

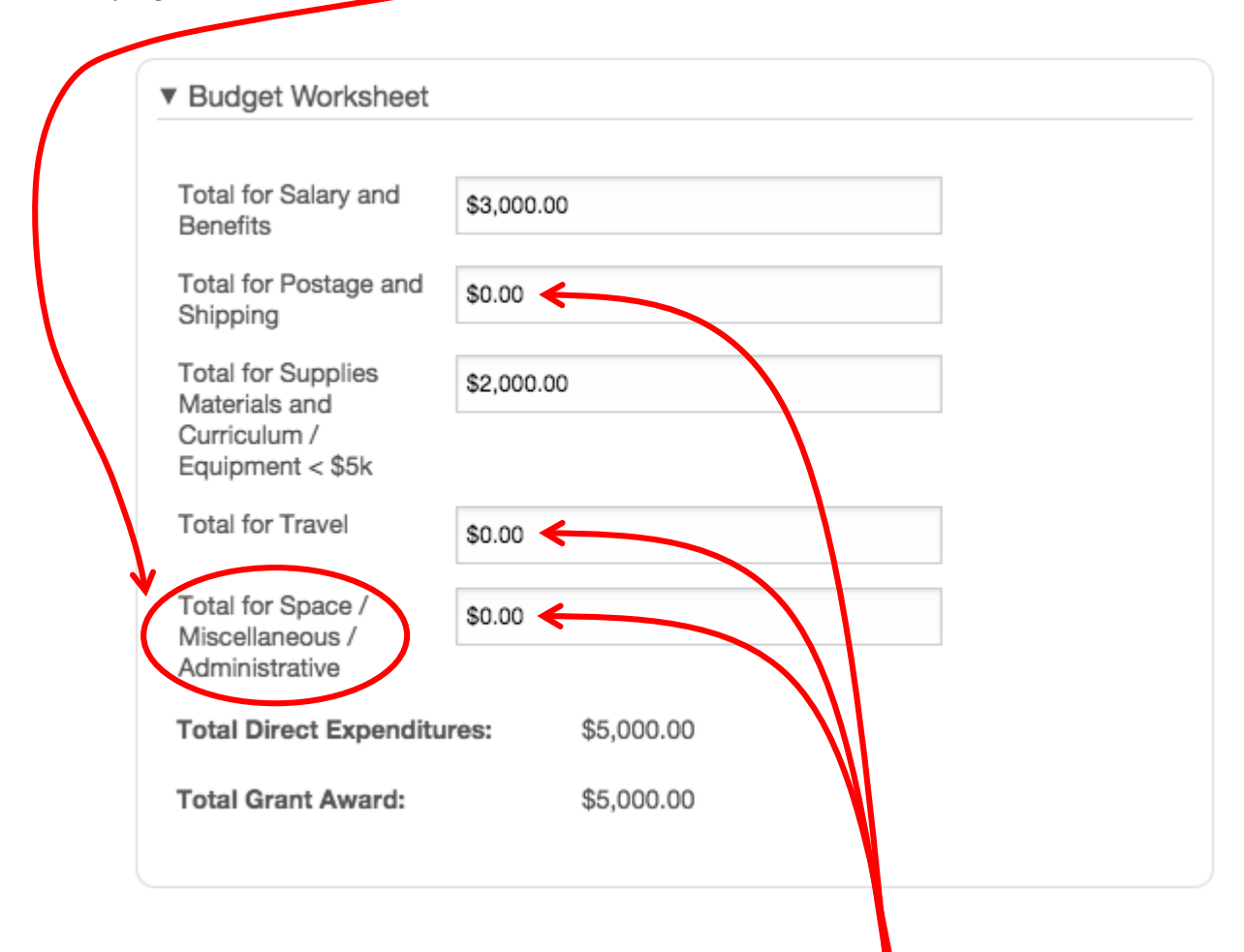

19. For fields in which you are not requesting funds, you **MUST** enter **'0'**; otherwise, the system will give you an error message.

20. Complete the APPLICATION DETAILS section, entering the **total amount you are requesting**. This amount should match the Total Grant Award in step 18.

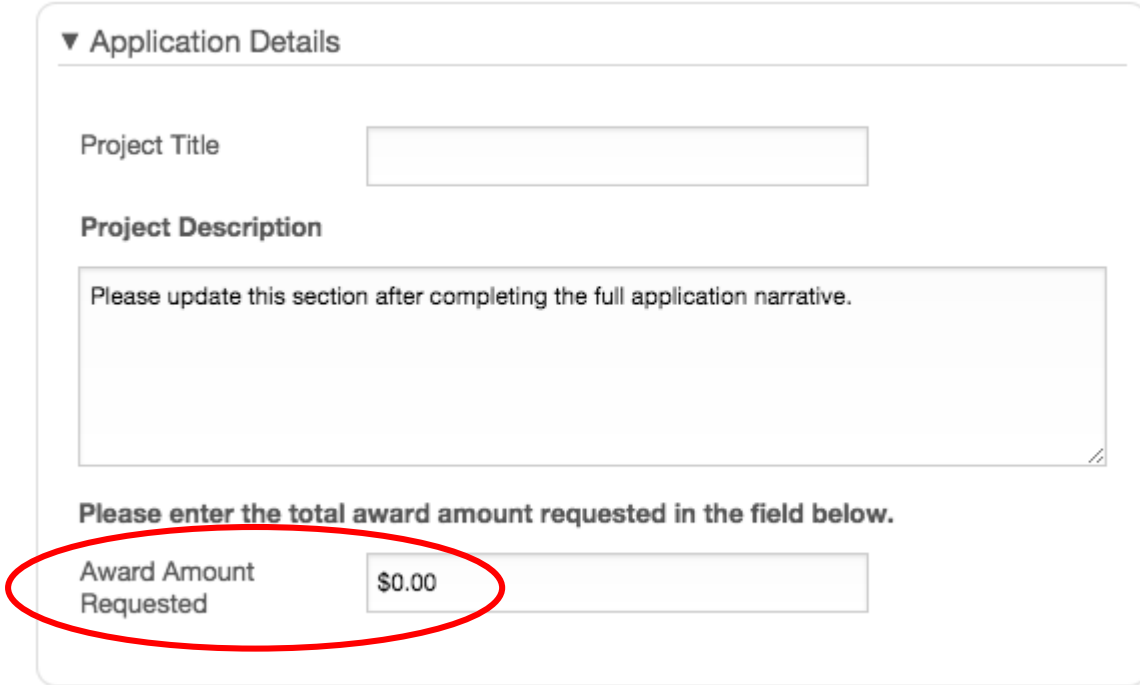

## 21. When you are finished and ready to send, click on **SUBMIT**

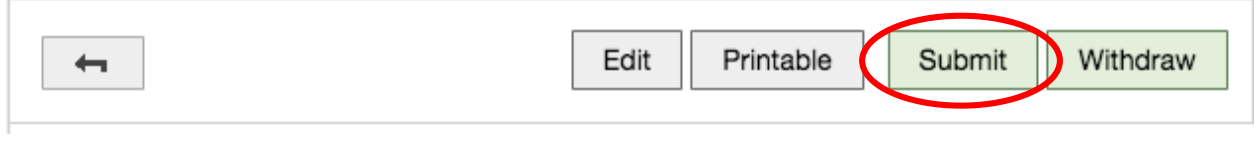

Congratulations! You're finished!